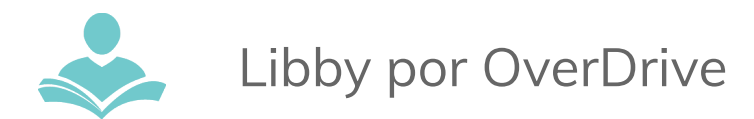

## Libby, por OverDrive e-libros App

**Libby, por OverDrive** es un recurso electrónico (app) que le permite usar OverDrive para descargar libros electrónicos, audiolibros, y revistas a su teléfono inteligente y su tableta a excepción de Kindle Fires, Kindle Fires debe usar la aplicación OverDrive.

. Información importante para saber antes de empezar:

- Hay que tener una tarjeta válida de la biblioteca Indian Trails para utilizar este recurso.
- Cada persona que tiene una tarjeta registrada puede pedir prestado 15 materiales a la vez.
- Los materiales se prestan por dos semanas. Después de este periodo, cada material será devuelto automáticamente.
- Se puede renovar algunos materiales.
- Debe tener una conexión a Internet para solicitar y descargar los Libros electrónicos, los audiolibros y las revistas.

## Utilizando el App

La aplicación Libby, de OverDrive está disponible para los aparatos Android y iOs.

- 1. Descargue la aplicación Libby, por OverDrive desde su tienda de apps Google Play Store (Android) o Apple App Store (iOS).
- 2. Instale y abra la aplicación . Presione el botón **Hi**. Presione el botón **Find My Library** (Encontrar Mi Biblioteca). Si su aparato no puede encontrar bibliotecas cercanas presione el botón **Skip** (Omitir). Si su aparato encuentra una biblioteca local pero no es el North Suburban Digital Consortium haga clic en **No**.
- 3. Busque Indian Trails Public Library District y seleccione North Suburban Digital Consortium.
- 4. Agregue el número de su tarjeta de la biblioteca y su número PIN (la contraseña de su cuenta de la biblioteca).

## Descargando los e-libros

- 1. Puede usar Libby, por OverDrive para navegar títulos sugeridos, títulos nuevos o colecciones populares ordenadas por género.
- 2. También puede usar la función **Search** (Buscar) para buscar por revista, título o autor.

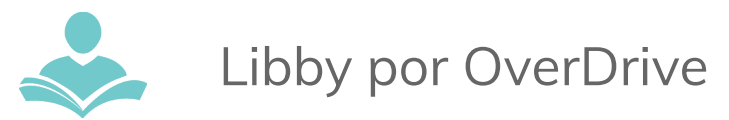

- 3. Haga clic en la imagen de la lupa para buscar un libro.
- 4. Seleccione el libro que quiere pedir prestado y presione el botón **Borrow** (Prestar). Si el título no está disponible, puede entrar en la lista de espera haciendo clic en el botón **Place Hold** (Pedir el material).
- 5. Presione el botón **Borrow** (Prestar) para descargar el libro. Entonces puede hacer clic en el botón **Open** (Abrir) para leer el libro inmediatamente, puede regresar a **Browse** para buscar más libros, o ir a su **Shelf** (Lista de libros) para ver sus libros prestados.

## Devolviendo los E-libros de anticipado

- 1. Los eLibros y audiolibros prestados serán devueltos automáticamente después de 14 días. No tiene que devolverlos de anticipado; sin embargo, alguna gente elige hacerlo. Si ha llegado a tu límite de 15 títulos prestados, puede devolver materiales de anticipado.
- 2. Para devolver materiales de anticipado, vaya a su **Shelf** en el Libby, por OverDrive app.
- 3. Seleccione el libro que quiere devolver. Una página de información sobre el libro aparecerá.
	- Haga clic en la opción **Return Title to Library** (Devolver el título a biblioteca) al lado. Luego seleccione **Return this book** (Devolver este libro).

Si necesita más ayuda, no dude en:

- Llamar a 847-459-4100 ext. 3 para hacer una cita de uno a uno gratis.
- Mandarnos un correo electrónico a [adult@itpld.org](mailto:adult@itpld.org) o **[branch@itpld.org.](mailto:branch@itpld.org)**
- Visitar el escritorio en el segundo piso o nuestra sucursal en Prospect Heights.
- También visite a **<http://www.indiantrailslibrary.org/booksandmedia/downloadables.html>** para estar al día con nuestros recursos más recientes.

**Revised:** 3/19/2018